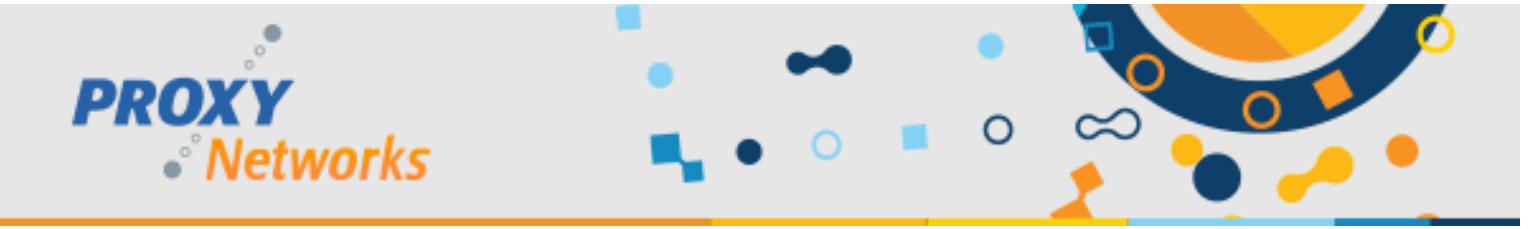

# **AZURE ACTIVE DIRECTORY INTEGRATION WITH PROXY PRO RAS**

The PROXY Pro RAS Edition from Proxy Networks includes support for communicating directly to the Microsoft Azure Active Directory (AAD) tenant service and this guide covers the steps to accomplish this. Until PROXY Pro v10, authentication had been limited to Windows Authentication. We have now broken free from that in order to use alternate identity providers and provide multifactor authentication.

When you are ready to get started, log into your portal at **portal.azure.com,** which looks like this:

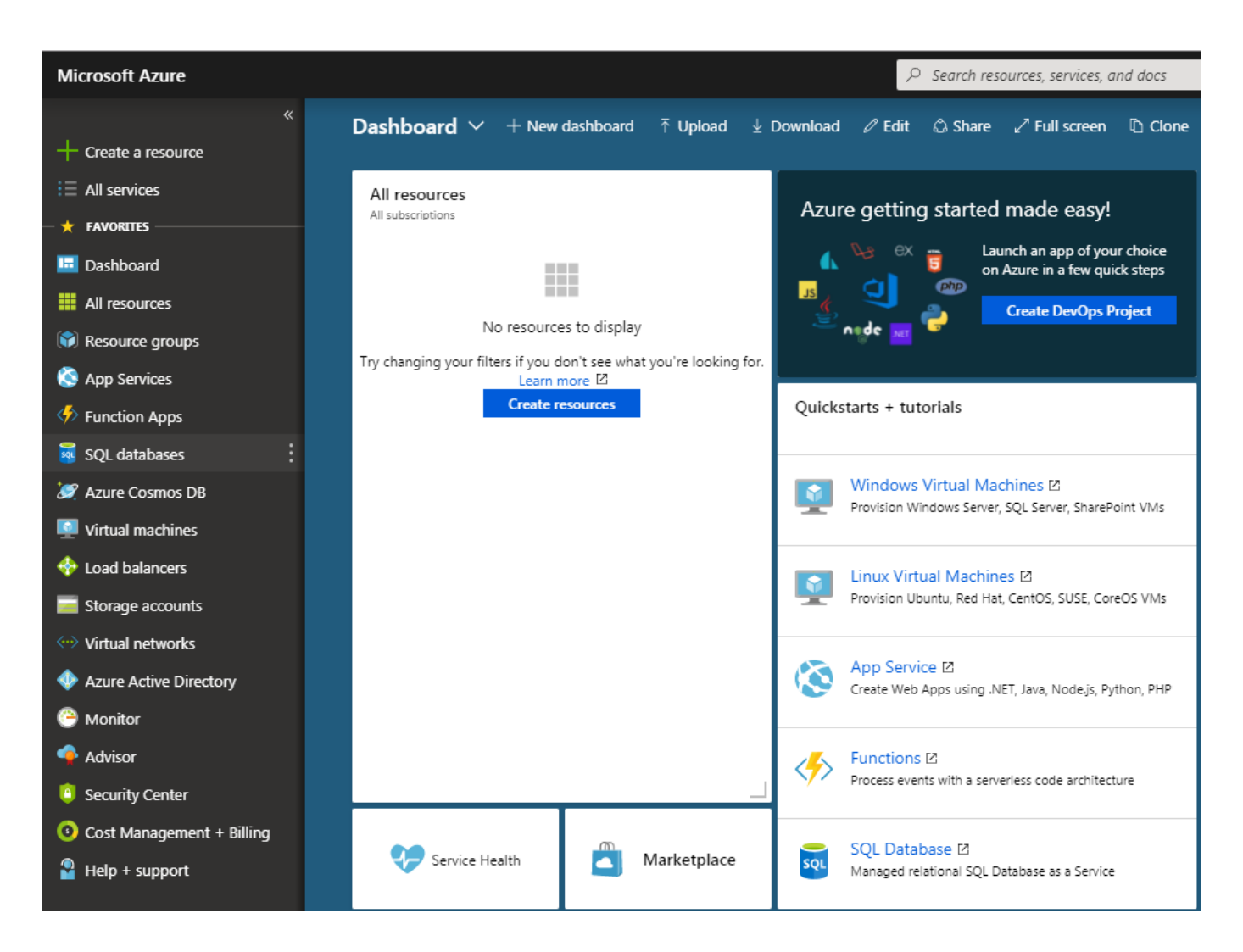

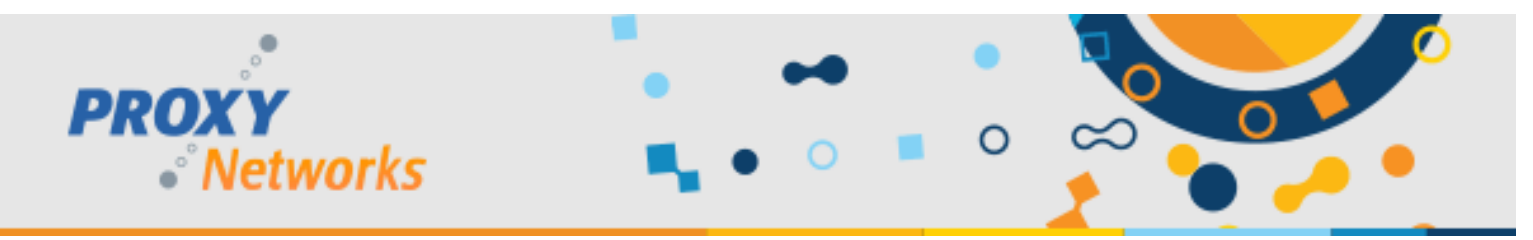

#### **Create a New Directory (Skip this step if you have an existing AAD)** 1) Click "**+ Create a resource**", then click **Identity**, then click **Azure Active Directory.**

**Microsoft Azure**  $\rho$  Search re: Home  $\geq$  New  $\Box$   $\times$  $+$  Create a resource New  $\frac{1}{2}$  All services O Search the Marketplace **FAVORITES In** Dashboard Azure Marketplace Featured See all See all **HI** All resources **Azure Active Directory** Get started Resource groups Learn more Recently created App Services Compute Azure AD Connect Health **Function Apps** Quickstart tutorial Networking sol SOL databases Storage Azure AD Cloud App Discovery **S** Azure Cosmos DB Quickstart tutorial Web **C** Virtual machines Mobile Azure AD Privileged Identity **C** Load balancers Management Containers Storage accounts Quickstart tutorial Databases <-- > Virtual networks Azure AD Identity Protection Analytics Quickstart tutorial **Azure Active Directory** AI + Machine Learning **C** Monitor Azure Information Protection Internet of Things 5 Ouickstart tutorial Advisor Integration **A** Security Center Security Azure AD Domain Services Cost Management + Billing Quickstart tutorial Identity  $\bullet$  Help + support Developer tools **Intune App Protection** Management Tools Learn more Software as a service (SaaS) Azure Active Directory B2C Blockchain Learn more

- 2) Provide an organization name and initial directory name. As an example, we have used this format:
	- Organization name: <Server> at <Company Name> (GWCOne at Proxy Networks)
	- Initial domain name: <Company><Server> (proxygwcone).

Once the data input is complete, click **Create** at the bottom of the panel. The Directory creation will take a few minutes and is indicated by the message "Directory is being created now" in the middle of the panel. At the same time, the bottom border of the bell icon in top has a busy progress bar.

- 3) Upon completion, the panel displays message, "Click here to manage your new directory".
- 4) At this point, the Azure Active Directory has been created and we'll now both create groups and users and then register the PROXY Pro RAS server as an application.

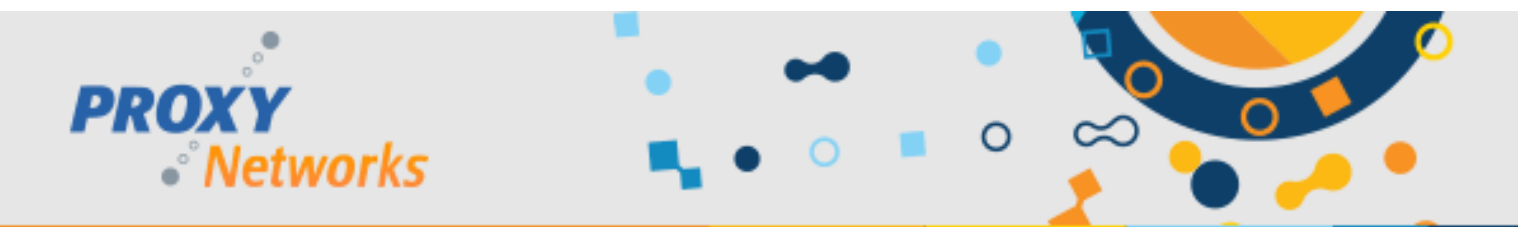

**Important**: Save the initial domain name (i.e. proxygwcone.onmicrosoft.com) to be used later. At this point the Directory is created and ready to be configured. The configuration includes:

- Create groups and users.
- Register application.

## **Create Groups (Click Azure Active Directory -> Groups -> New Group)**

Provide information for the following fields to create a group:

- Name: **PROXY Pro Administrators**
- Description: PROXY Pro Administrators group
- Membership type: Assigned
- Enable Office features?: Leave alone
- Ignore Members section at this point.

After successful group creation, close the Group panel. The Create button at the bottom will get enabled. Click it to complete group creation. Repeat step 6-8 with another group data:

- Name: **PROXY Pro Masters**
- Description: PROXY Pro Masters group
- Membership type: Assigned
- Enable Office features?: Leave alone
- Ignore Members section at this point.

After successful group creation, close the Group panel.

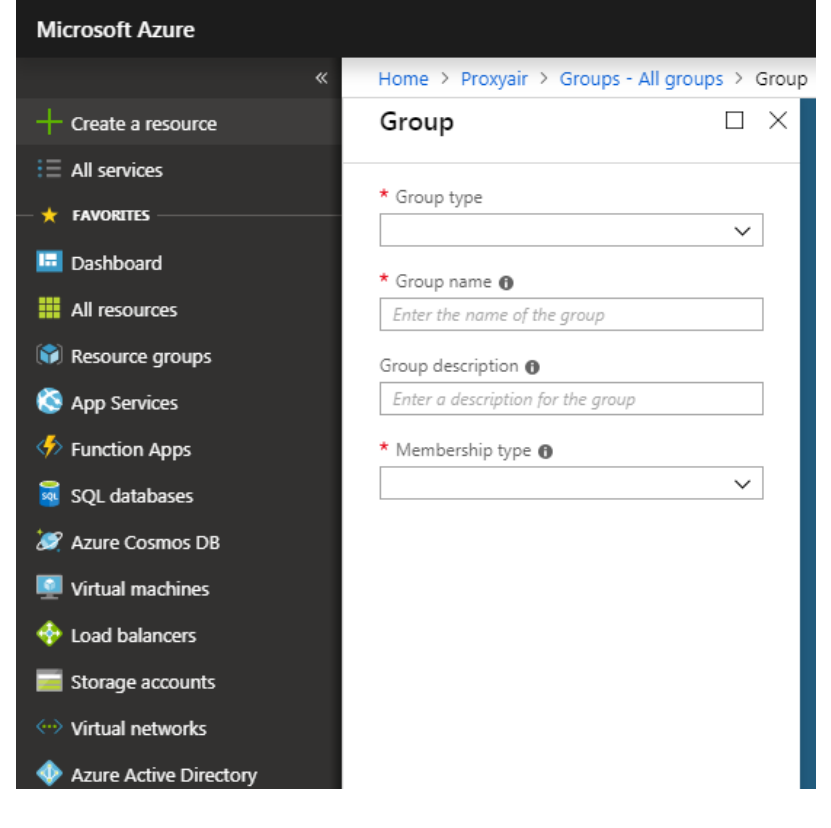

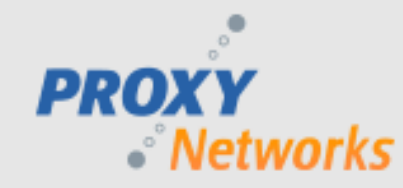

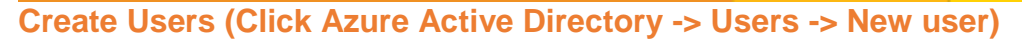

Provide information into the following fields to create a user:

- Name: User full name (John Smith)
- User name: Fully qualified user name (jsmith@proxygwcone.onmicrosoft.com)
- Click Profile, a new panel title Profile will open. In the Profile panel provide General information at least:
	- o First Name: of the new user to be created (John)
	- o Last Name: of the new user to be created (Smith)

Be sure to click **OK** at the bottom of the Profile panel after first name and last name are filled in. This will save new user profile information and close the Profile panel.

- Properties: Leave alone
- Ignore Groups section at this point.
- Leave the Directory role as User.
- Important step: Check the **Show Password** box and copy the Password from the field above it. Save the user name (jsmith@proxygwcone.onmicrosoft.com) and corresponding password to a text file.

**This password is the user's one time first password.** The user will be asked to change it when they log in. If this step is missed, an admin will have to reset the user's password and perform this step again to provide the user with their first login password.

**Caution**: Communicate the first-time password to the user via secure channel later.

- Click **Create** to save the user. This will automatically close the User panel.
- Repeat these steps to create another user

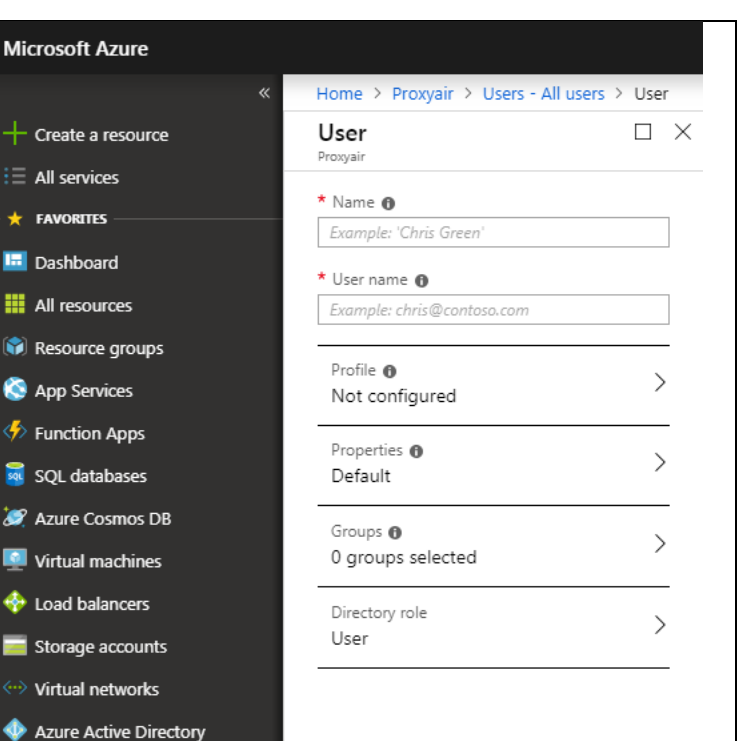

#### **Inviting External Users (Click Azure Active Directory -> Groups -> New user)**

- 1) To invite an external user, click **New guest user** and the "Invite a Guest" panel opens.
- 2) Provide information for the fields to create a user.
- 3) Enter the email address of the external user and click **Invite** to send the invitation.

#### **Adding Users to Groups (Click Azure Active Directory -> Groups)**

- 1) Click the Group name, click **Members**, click **Add members.**
- 2) Select existing user(s) from the list or enter a user's email address.
- 3) Click **Select** to confirm.

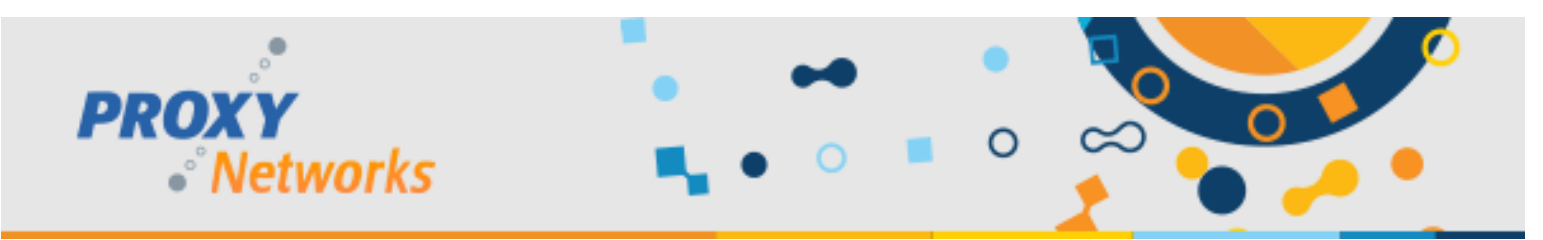

## **App Registration (Click Azure Active Directory -> App Registrations)**

## 1) Click **New Application Registration**.

- 2) Provide information for the following fields to create a new app registration:
	- Name: PROXY v10 on <server> (PROXY v10 on GWCOne)
	- Application type: Web app / API
	- Sign-on-URL: https://<path to web console> [\(https://gwcone.eng.proxynetworks.com\)](https://gwcone.eng.proxynetworks.com/)

Click **Create** at the bottom of the panel to register new application; a successful creation will close the panel also.

- 3) Click on the row that displays the application name.
- 4) Click the **Manifest** button at the top of the "Registered app" pane, opening the "Edit Manifest" panel. Look for the line "groupMembershipClaims": null (line #7). Replace the null with SecurityGroup so the line reads "groupMembershipClaims": "SecurityGroup" like in the below screen snippet:

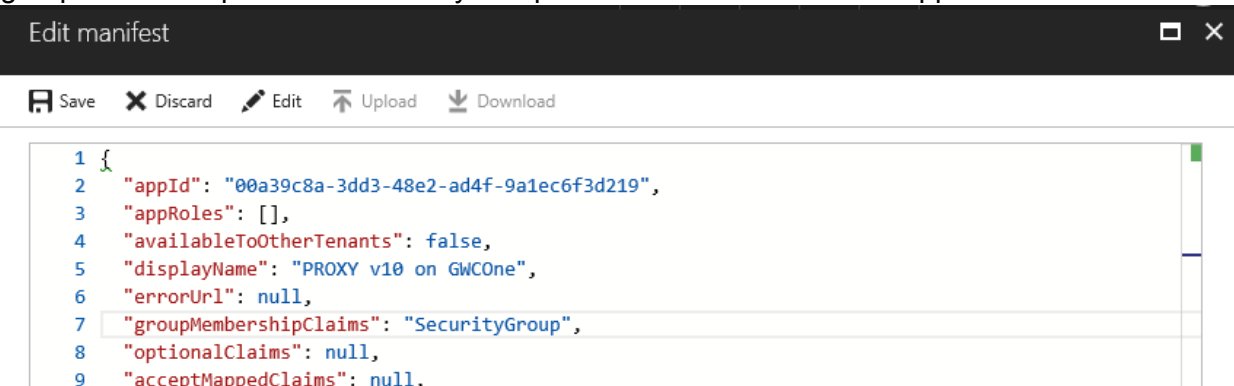

Click **Save** on the top and close the Edit Manifest panel. In the App Registrations panel, click the **Settings** button.

- 5) In the **Settings** panel, click **Properties** from the GENERAL section. Copy Contents of the Home page URL and paste it into the App ID URL. Click **Save**, then close the properties panel.
- 6) In the **Settings** panel, click **Reply URLs** from GENERAL section:
- In the Reply URLs panel, click on the row that displays the Web Console URL path to edit. Append "/pim/core/" to the URL (including the final /). Click **Save**, then Close the Reply URLs panel. If the web console is not running on 443 the non-standard port must be specified in this URL. The Reply URL must contain the port but Home Page URL and App ID URL do not.
- 7) In the **Settings** panel, click **Keys** from the API ACCESS section. Provide a key description with a string that is at most 16. (PROXY GWCONE). Select duration as "Never Expires" and click **Save** to reveal the Application Key Value. **Very Important**: As the message displayed upon Save, please copy the Application Key Value and save it someplace since this value will never be visible once the panel is closed. After having copy/pasted the key to Notepad or similar, close the panel.
- 8) In the **Settings** panel, click **Required permissions** from API ACCESS section, showing "Required permissions".
- 9) Click **Windows Azure Active Directory** and the **Enable Access** panel opens.
	- Check these permissions then click **Update Permissions** afterward:
		- ❖ APPLICATION PERMISSIONS
			- o Read directory data
		- ❖ DELEGATED PERMISSIONS
			- o Read all groups
			- o Read all users' basic profile
			- o Sign in and read user profile
- 10) Back in the "Required permissions" panel, click **Grant Permissions**.
- 11) Close all panels till the "Registered App" panel is visible.

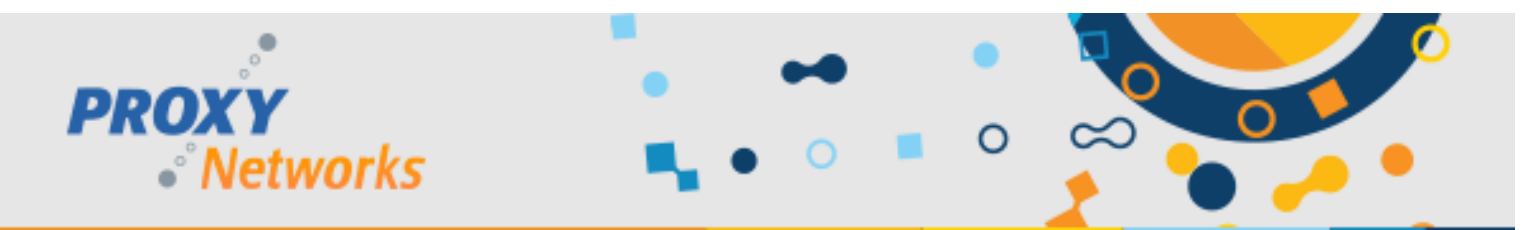

- 12) Before proceeding further, please collect the following information:
	- **Application ID** displayed as property in the Essentials collapsible panel.
	- **Application Key** was requested to be saved in an earlier step. This key was only visible when created so there is no way to access it again. If it was lost, start over with the app registration.
	- **Domain Name** note the domain used in step 2. If you did not create a new domain, you can verify the domain name clicking the "Domain names" link from the Manage column of the Directory panel.

#### **Updating Proxy Identity Manager (PIM) Settings**

PROXY Identity Manager settings are accessible via two paths:

- Directly accessing the PIM web application.
- In the Web Console, click Gateway -> Network -> Network Settings. At the bottom, there is a link to navigate to the PIM settings.

Navigate to PROXY Identity Manager settings and edit these fields:

- Allow Azure AD login: Switch to True.
- Azure Domain: Domain name saved from the last section.
- Azure Client ID: Application id saved from the last section.
- Azure Application Key: Application key saved from the last section.

Click **Apply** that appears at the bottom of the grid. Follow the popup and click **OK**.

On the PROXY Identity Manager page when you see "*Modified settings have been applied, but PROXY Identity Manager could not be automatically restarted.* Click **PROXY Pro Identity Manager** in the top navigation bar to reload the page. Click **Settings** and log in to confirm all the settings are correct. This is not a mandatory step, however it helps to double check and forces the load of PROXY Identity Manager web application in IIS.

Below is a screen snippet showing the PIM's Azure fields that must be filled in.

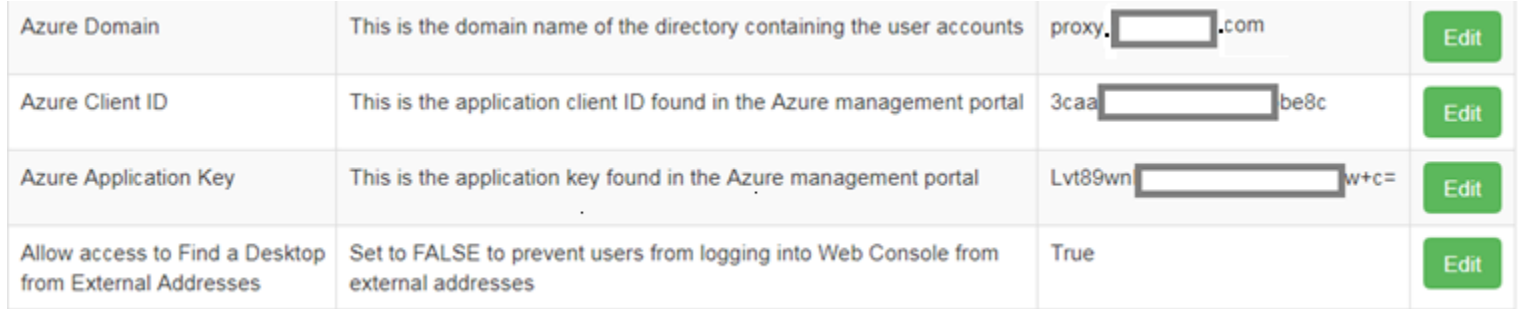

## **Importing Azure AD Groups to the Proxy Web Console's "Accounts" tab**

- 1) Log into the Proxy Web Console as an Administrative user and visit the "Accounts" tab.
- 2) Click the "+" button to add the two new Azure AD Groups.
- 3) Select the "Group" radio button and provide the group name in the field.
- 4) Add the PROXY Pro Administrators group as the "Administrative" account type and then add the PROXY Pro Masters group as the "Master" account type.
- 5) Upon completion, members of the two Azure AD groups may now log in.

## **Have questions or need help? Give us a call at 1-800-PROXY-US for Sales and Support!**